# **Printing on the Epson 4880 (IdeaLab)**

## **Epson 4880 (2008 model)**

#### **Purpose/Overview**

**Specifically for the 4880 in the IdeaLab Weitz 027:** How to make high quality photographic prints (up to 17"x22") using the "Premier Premium Photo, Micropore Luster 10.4 Mil" paper. Or for using Epson Premium Lustre paper, found in the IdeaLab. For details about the settings that Premier recommend, see the Epson Ultrachrome section of the following webpage: [http://www.premierart.info/pp\\_driver\\_settings.php](http://www.premierart.info/pp_driver_settings.php)

## TUTORIAL:

### **I. THE PRINTER:**

1. Place a stack of Epson Premium Pro Luster Paper into the paper tray, face down (shiny side down).

Note: the printer works optimally if you have a stack in the tray even if you only plan to make a couple of prints. The paper that you will use for CAMS classes and most PEPS printing is the "Premier Premium Photo, Micropore Luster 10.4 MiL" Matte and Glossy paper is also available. For detailed pictorial instructions about how to load paper SEE page pp153-158 in the [Epson 4880 Manual](http://files.support.epson.com/pdf/pro4880/pro4880ug.pdf).

## **II. PREPARING YOUR PHOTOSHOP FILES**

1. Adjust your images in photoshop to your taste.

Note: Epson printers, print out DARKER than the image appears on-screen so you may want to over compensate a little to make up for this in the levels settings.

- 2. Once you've prepared your file, you need to "Convert to Profile" by choosing **Edit > Convert to Profile** in Photoshop.
- 3. Select the **"Destination Space" P4880 PLPP260"** (which stands for Premium Luster Photography Paper, 260 pertains to Epson's grading
	- settings).
		- a. **Engine:** Adobe (ACE)
		- b. **Intent:** Colorimetric
		- c. **SELECT:** Use Black Point Compensation
		- d. **SELECT:** Use Dither

**Below is a screenshot of the Convert to Profile window with the desired settings.**

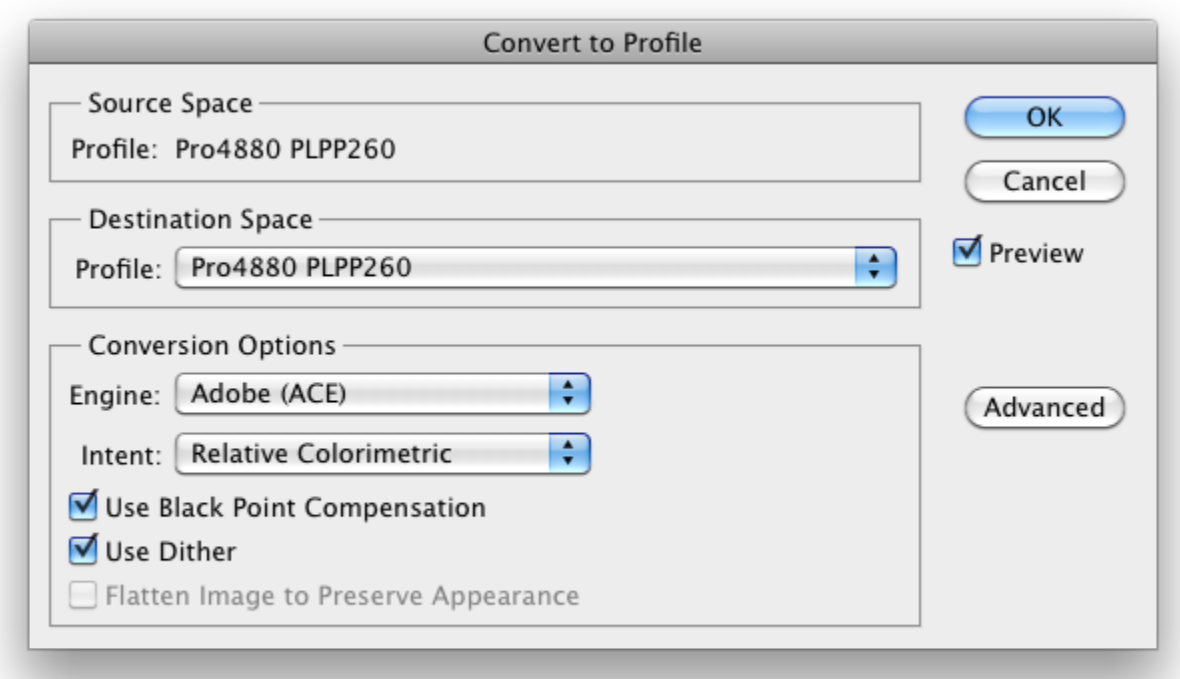

Δ

1. The wise photographer saves paper, ink, and money by printing test strips with different levels applied and ideally a color Profile Proof. 2. 1. If you would like a detailed list of what these ICC color profile codes translate to, you can download [this spreadsheet "key"](https://wiki.carleton.edu/download/attachments/12232015/ICCindex.zip?version=1&modificationDate=1318456996000&api=v2) and assorted PDFs which explain the ideal settings for each.

## **IV. PRINTING:**

#### **A. PHOTOSHOP PRINT SETTINGS**

- 1. File > Print opens the Photoshop Print Settings window. There are several settings to be aware of in this window.
- 2. **Printer:** make sure that the Epson Stylus Pro 4880 is selected.
- 3. **Copies:** 1 (even if you're printing multiple, print one at a time)
- 4. **Layout:** be sure that your paper selection matches your photoshop image layout.
- 5. **Color Management:** the "Document Profile" should read Pro488- PLPP260 because you defined that Profile in previous steps.
	- a. **Color Handling:** "Photoshop Manages Color"
	- b. **Printer profile:** Reselect the printer profile again from this list, e.g: Pro4880 PLPP260 **NOTE: WHEN YOU MAKE THIS SELECTION, a dialog box will pop up, with dire warnings, prompting you to "GET IT" or "CANCEL." Just press "CANCEL." This is a bug in CS 6, and we can just ignore this warning.**
	- c. **Normal Printing:** Leave this selected. Do not choose hard printing.
	- d. **Rendering Intent:** Perceptual–as it appears most "natural" for photography printing
	- e. **SELECT**: Black Point Compensation

#### **Below is a screenshot of the Photoshop Print Settings window with the desired settings.**

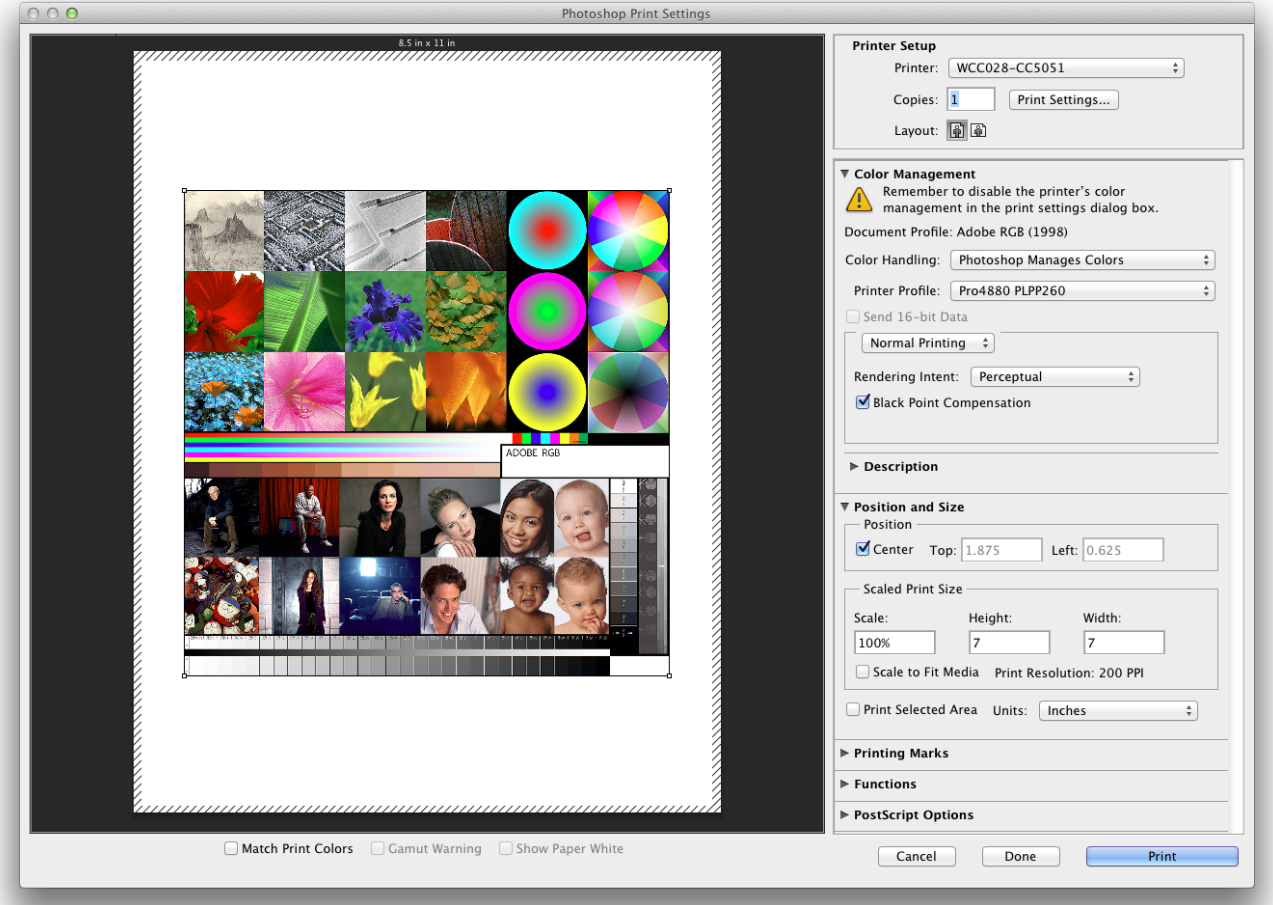

6. Leave the Photoshop Print Settings window open. Now that you have verified that the Photoshop Print Settings, above, are correct, you need to adjust the Printer Settings.

## **B. PRINTER SETTINGS**

1. Click **PRINT SETTINGS** at the top right of the Photoshop Print Settings window, next to Copies. This opens a new, Printer Settings window. 2. The only settings you need to work with are: **Layout**, **Color Matching** and **Printer Settings**.

a. **Layout** refers primarily to your paper size. Select the paper size you have loaded in the printer. See the screenshot below for suggested settings.

\*Standard PEPS paper sizes follow:

- i. 8.5" x 11" (US Letter)
- ii. 13" x 19" (Super A / B 13 x 19 in)
- iii. 17" x 22" (US C)
- iv. Roll (17" x the length you determine)

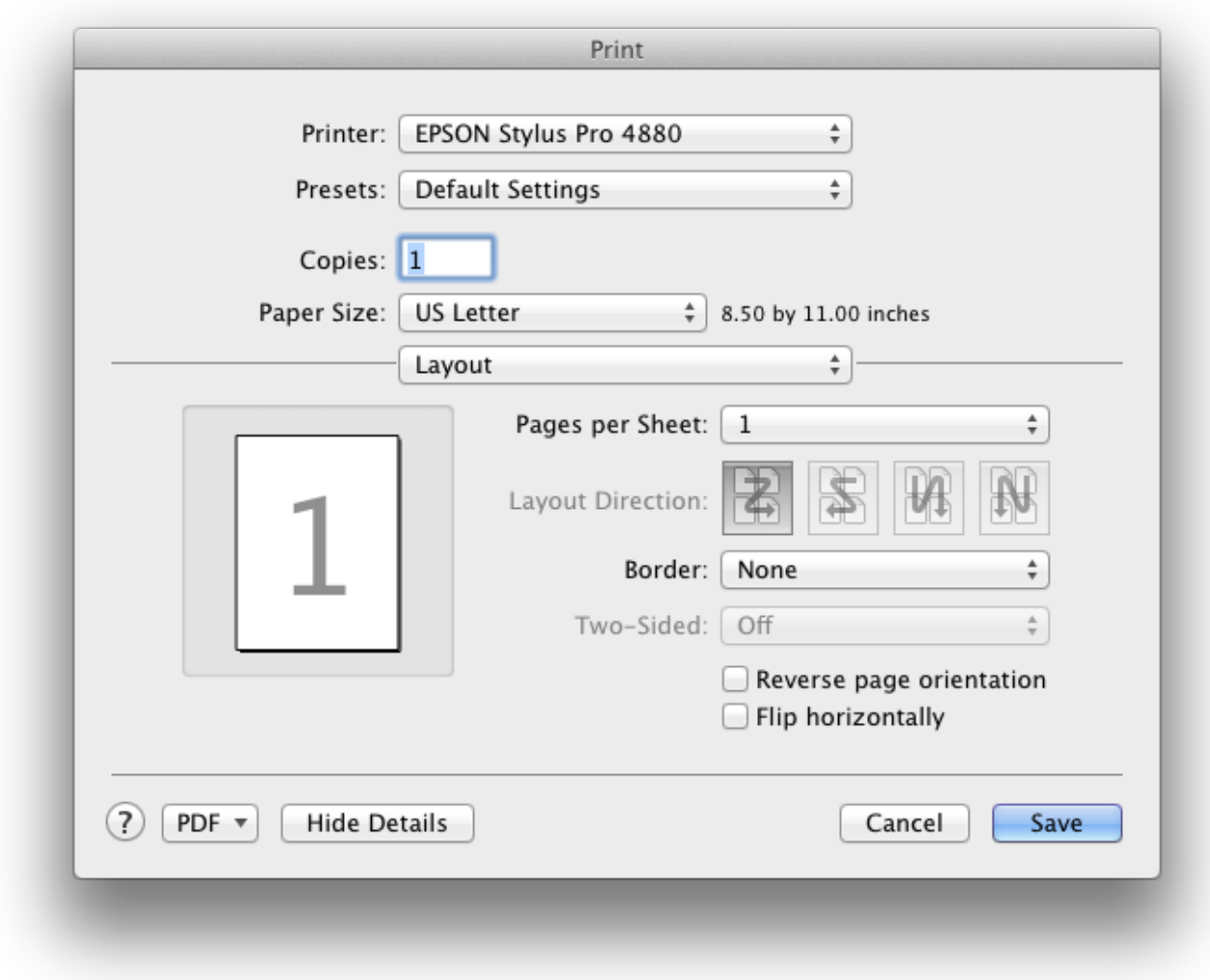

#### 3. Switch from Layout to **Color Matching**.

a. Under Color Matching, select "ColorSync," which allows the printer to interact with the ICC profile defined in Photoshop.

\*Note: these options may be grayed out with ColorSync pre-selected. This is a result of the settings you have already chosen. If not, select ColorSync.

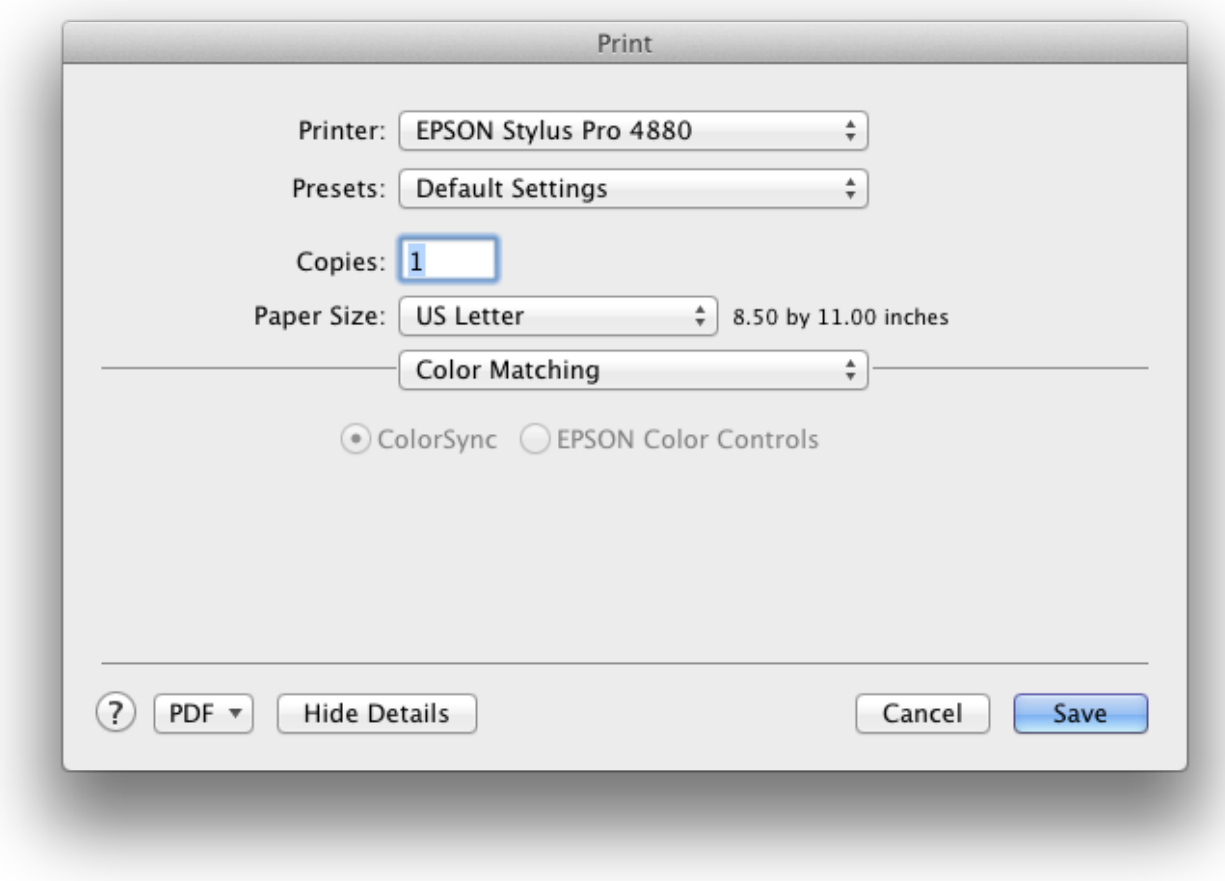

3. Switch from Layout to **Color Matching**.

4. Switch from Color Matching to **Printer Settings,** the most important controls are the options for Printer Settings.

 \*Note: In general you will only ever have to work with the Basic settings, however if you plan to use the Advanced B+W mode you may need to look at the advanced settings to

make the appropriate color temperature tweaks.

a. **Page Setup:** select Paper Tray (Sheet) or Manual Feed (Roll)

 **b. Media Type:** We recommend using the Premium Luster Photo Paper 260 that CAMS encourages, but glossy (Premium Glossy Photo Paper 250) and matte (Ultra Premium Presentation

Matte) are also available. The settings for Premium Luster Photo Paper (PLPP260) are shown in the screenshot below.

 \*Note: It is really important to pick the correct paper type other the printer may not print at all (or the results will be erratic). If you are unsure of the correct settings, check the

manufacturers website or the ICC spreadsheet which is linked to in this tutorial.

- **c. Print Mode:** select "AccuPhoto HD" the selection to use if Photoshop is managing colors.
- **d. Color Mode:** select "Off." You want Photoshop managing the colors, not the Epson printer.
- **e. Output Resolution:** select "SuperPhoto 2880dpi" as it is specified by the manufacturers for the "Micropore Luster"

#### paper

 **f.** select only "**High Speed.**"

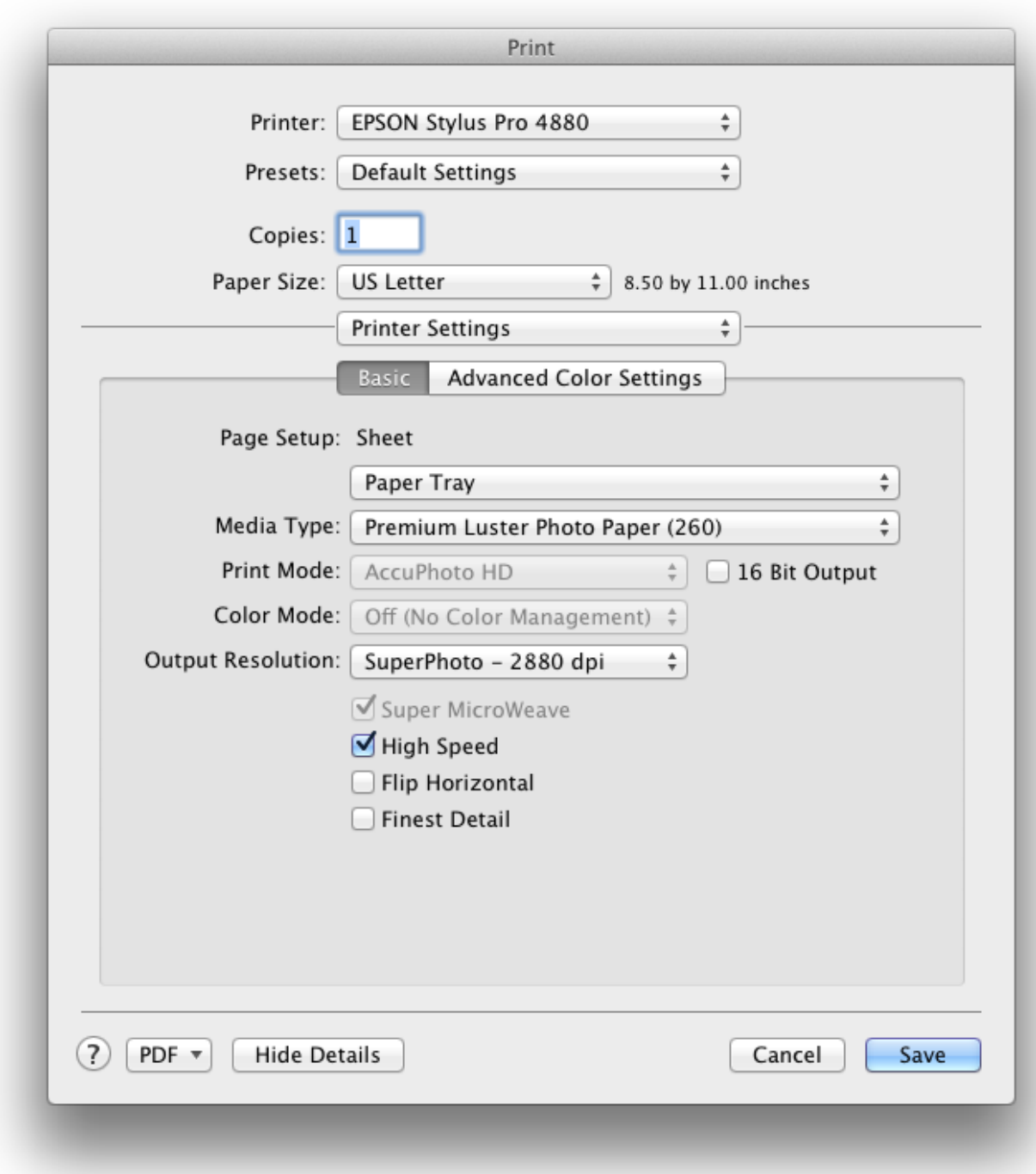

5. Click **"Save"** to store all of your settings. The Printer Settings window should now close, and you should now be back at the Photoshop Print Settings.

### **C. PRINT**

 1. Click **Print** and you should have a beautiful print in a few minutes. Remember to allow luster a bit of time to dry. Touch only the outside edges of the paper. Carefully place in the drying rack for about an hour. (Still avoid touching the face of the paper when it's dry.)

### **D. Other Resources**

Please make a printing consultation appointment by sending an e-mail to: idealab@carleton.edu